# Setting Up the Polycom Instructor *RP*

Version 1.0

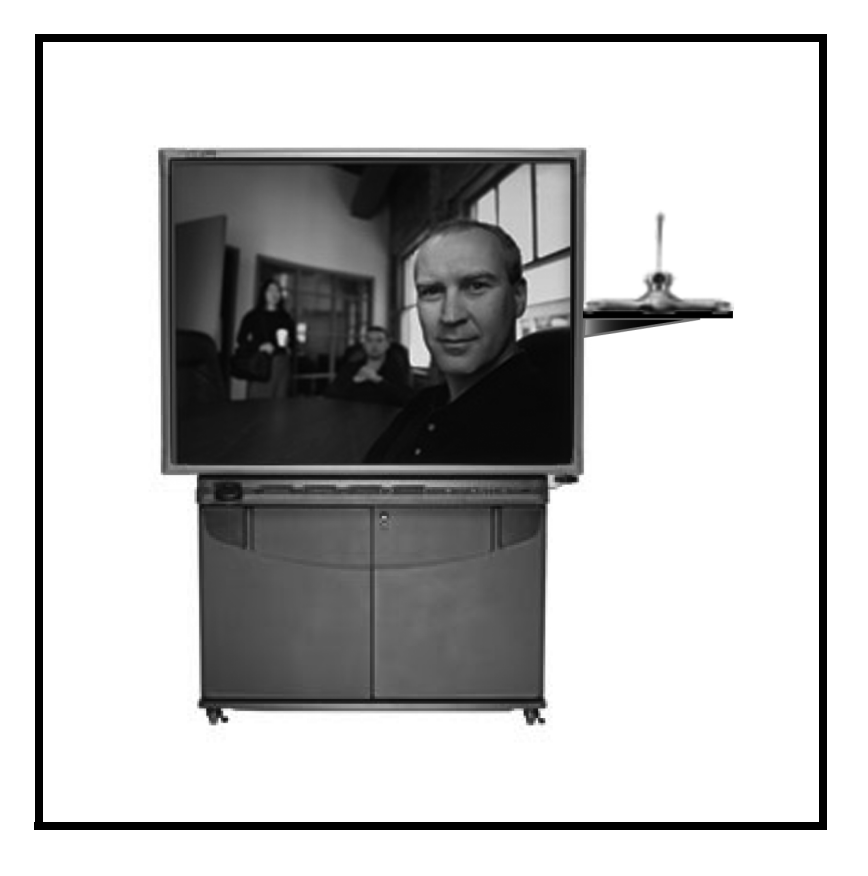

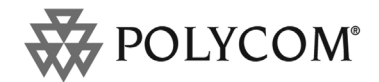

November 2005 Edition 1725-22886-001/A Polycom Instructor *RP* Version 1.0 **THE REAL** ║║ Ш

> **Video Connect. Any Way You Want.**<br> **Video Connect. Any Way You Want.** Download from Www.Somanuals.com. All Manuals Search And Download.

#### **Trademark Information**

Polycom® and the Polycom logo design are registered trademarks of Polycom, Inc. Polycom Instructor™ *RP*, PowerCam™, and VSX™ are trademarks of Polycom, Inc. in the United States and various other countries.

All other brand and product names are trademarks or registered trademarks of their respective companies.

#### **Patent Information**

The accompanying product is protected by one or more U.S. and foreign patents and/or pending patent applications held by Polycom, Inc.

#### **Disclaimer**

This software is provided 'as is' with no explicit or implied warranties in respect of its properties, including, but not limited to, correctness and fitness for purpose.

#### **Copyright Information**

© 2005 Polycom, Inc. All rights reserved.

Polycom Inc. 4750 Willow Road Pleasanton, CA 94588-2708 USA

No part of this document may be reproduced or transmitted in any form or by any means, electronic or mechanical, for any purpose, without the express written permission of Polycom, Inc. Under the law, reproducing includes translating into another language or format.

As between the parties, Polycom, Inc. retains title to, and ownership of, all proprietary rights with respect to the software contained within its products. The software is protected by United States copyright laws and international treaty provision. Therefore, you must treat the software like any other copyrighted material (e.g. a book or sound recording).

Every effort has been made to ensure that the information in this manual is accurate. Polycom, Inc. is not responsible for printing or clerical errors. Information in this document is subject to change without notice.

Portions of the VSX software are copyright © 2001 by Dr. Brian Gladman. The following terms and disclaimer apply only to Dr. Gladman's AES encryption implementation:

Copyright © 2001, Dr. Brian Gladman <brg@gladman.me.uk>, Worcester, UK. All rights reserved.

#### **License Terms**

The free distribution and use of this software in both source and binary form is allowed (with or without changes) provided that:

- **1.** distributions of this source code include the above copyright notice, this list of conditions and the following disclaimer;
- **2.** distributions in binary form include the above copyright notice, this list of conditions and the following disclaimer in the documentation and/or other associated materials;
- **3.** the copyright holder's name is not used to endorse products built using this software without specific written permission.

# About this Guide

Now that you've received your Polycom Instructor™ *RP*, you'll probably want to set it up and start enjoying its functionality as soon as possible. This document, *Setting Up the Polycom Instructor RP*, explains how to unpack the system, connect the equipment, calibrate it, and perform all the steps you need to be ready to make calls and share data.

Because the Polycom Instructor *RP* contains components from a number of different manufacturers, you may have to refer to other documents during the set-up process. You can use this *Setting Up the Polycom Instructor RP* document like a roadmap: it will tell you the steps you need to take and tell you where to look for additional information, if necessary.

Most of the other documents that you'll have to refer to are included with your Polycom Instructor *RP*, either as printed documents or available through the CDs that come with the system. These documents include:

- **•** Polycom® *Using the Polycom Instructor RP*
- **•** Polycom *Setting Up the VSX™ 8000 System*
- **•** Polycom *Administrator's Guide for the VSX Series*
- **•** Polycom *Getting Started Guide for the VSX Series*
- **•** Polycom *Setting up the PowerCam™ Plus*
- **•** SMART™ *Rear Projection SMART Board™ 3000i Installation Guide*
- **•** SMART *Unpacking the Rear Projection SMART Board Interactive Whiteboard*
- **•** SMART *SMART Board Software User's Guide*
- **•** NEC® *Quick Setup Guide*
- **•** NEC *Portable Projector Important Information* manual
- **•** Sejin Electron Inc. *User's Manual for Windows® 95/98 Freeboard™*

Many of the Polycom documents are also available at [www.polycom.com/videodocumentation.](http://www.polycom.com/videodocumentation)

For support or service, please contact your Polycom distributor or go to Polycom Support at [www.polycom.com/support.](http://www.polycom.com/support)

# **Contents**

**COL** 

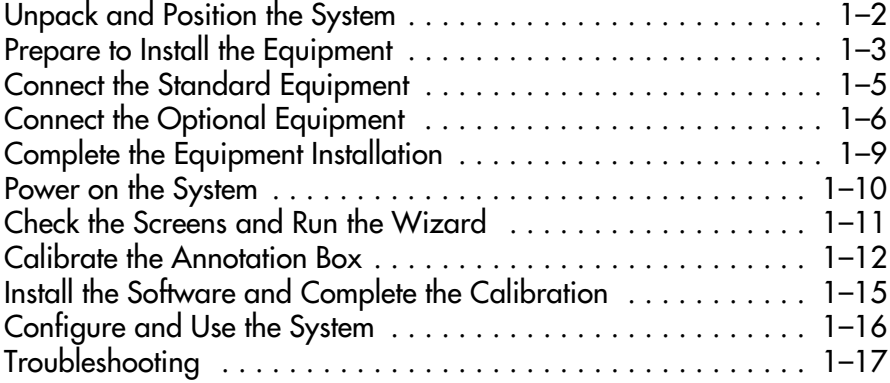

# Setting Up the Polycom Instructor *RP*

The Polycom Instructor *RP* combines the power of a Polycom VSX 8000 video conferencing system with the capabilities of a SMART Board interactive whiteboard.

With a Polycom Instructor *RP*, you can make and receive video calls and share content, such as show slide presentations, just like you would in a typical video conference. But with the added SMART Board functionality, you can also annotate that video or content. For example, you can jot down notes on a document you're sharing with the far site, draw on the video from your VCR, or highlight changes on a file from your computer.

For your convenience, Polycom Instructor *RP* also enables you to touch the screen to make selections from the VSX 8000 user interface.

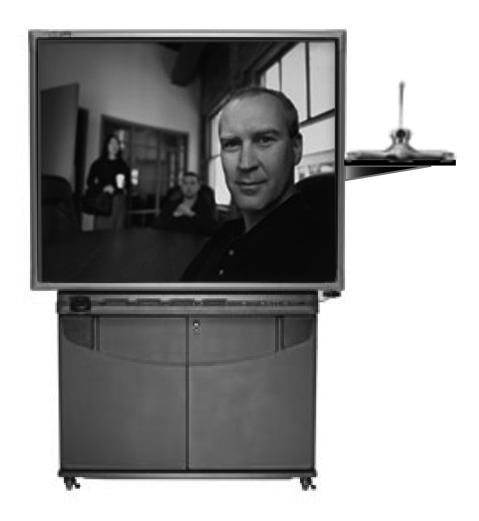

# <span id="page-7-0"></span>**Unpack and Position the System**

Work with another person to unpack the Polycom Instructor *RP* system.

To perform this step, follow the instructions in *Unpacking the Rear Projection SMART Board Interactive Whiteboard* that is attached to the outside of the crate.

1

2

**Caution** Be sure the wheels are unlocked before you try to move the system. Be careful when you move the system. Quick stops, excessive force, and movement over uneven surfaces can overturn the system.

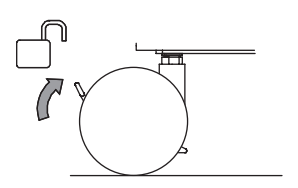

Work with another person to roll the Polycom Instructor *RP* off the pallet and move it to the room where you will be using it.

- **•** Position the system so that it does not face toward a window or other source of bright light.
- **•** Leave space in front of the system so that you can open the doors.
- **•** Leave space behind the system so that you can work.
- **•** Set up the system in an area with as little dust, humidity, and smoke as possible.
- **•** Lock the wheels when the system is in the desired place.

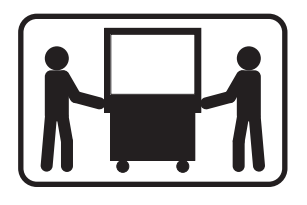

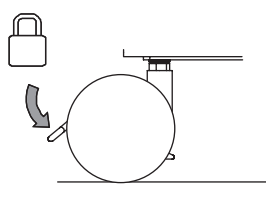

# <span id="page-8-0"></span>**Prepare to Install the Equipment**

1

Open the front doors of the cabinet and remove the accessory boxes and the video conferencing shelf. You should find these accessory boxes:

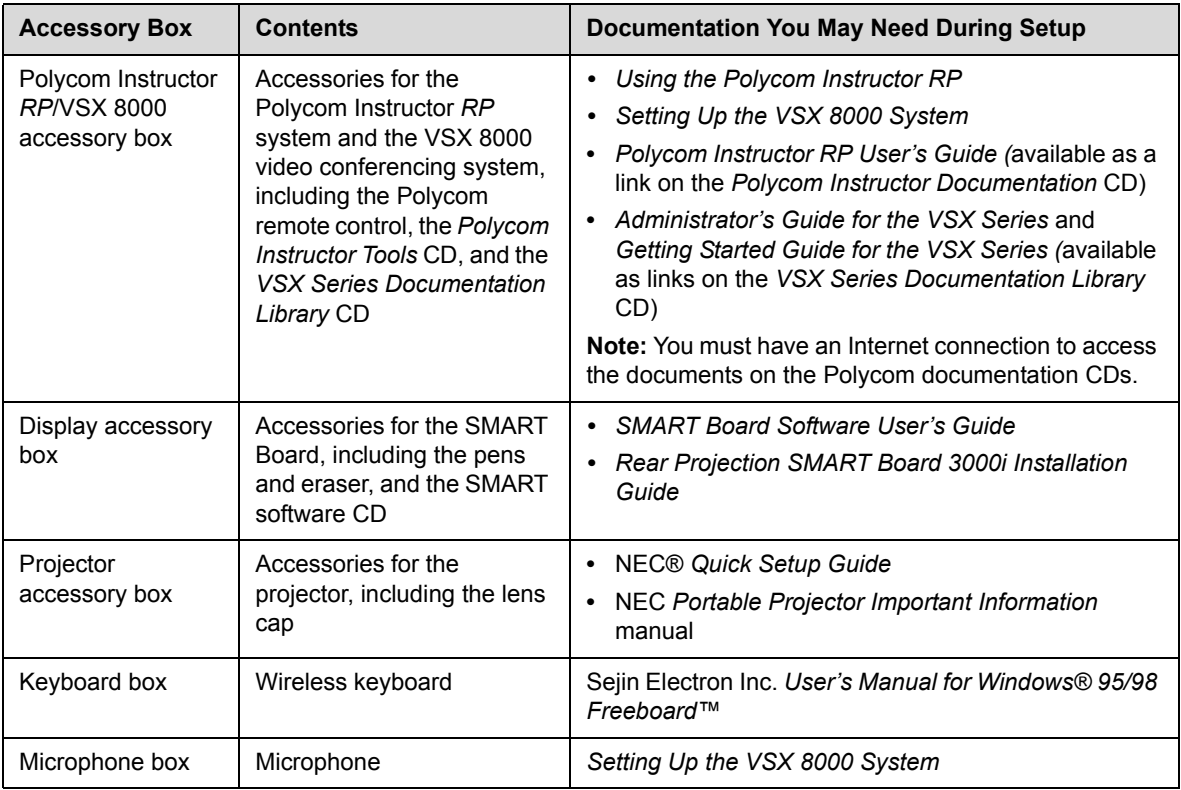

2

Remove the shipping strap that secures the small mirror.

The buckle of the shipping strap is located on the underside of the projector mounting plate.

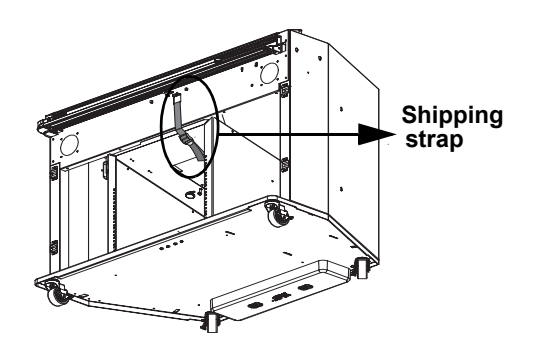

Remove the rear access panel from the cabinet. 3

For more information, refer to the "Removing the Rear Access Panel" section of the *Rear Projection SMART Board 3000i Installation Guide*.

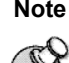

**Note** The *Rear Projection SMART Board 3000i Installation Guide* is produced by SMART Technologies Inc. Although the information contained in this document was accurate at the time of publication, some procedures or illustrations may have changed slightly since its inclusion in the Polycom Instructor *RP* documentation set.

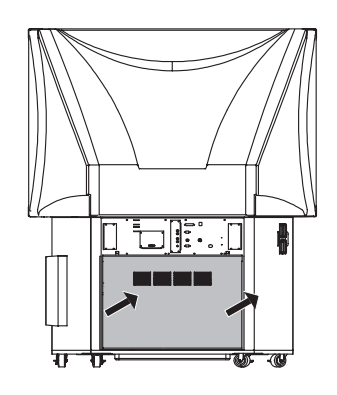

Install the video conferencing shelf if you want to place the camera on it. 4

- **•** If you do not need this shelf for your camera or for any other device, skip this step.
- **•** To install the shelf, follow the instructions in the "Installing the Optional Videoconferencing Shelf" section of the *Rear Projection SMART Board 3000i Installation Guide.*
- **•** Typically, you attach the video conferencing shelf to the right side of the Polycom Instructor *RP* system when facing it from the front. However, you can attach it to the left side if you choose.
- **•** The shelf mounting arm has three positions. Choose the height that best suits your installation.
- **•** Do not confuse the video conferencing shelf with the laptop shelf. The laptop shelf is an optional item and is smaller than the video conferencing shelf.

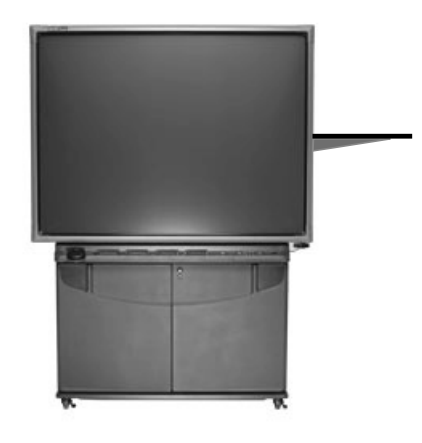

## <span id="page-10-0"></span>**Connect the Standard Equipment**

- Connect the PowerCam Plus to the Polycom Instructor *RP*.
- **1.** Place the PowerCam Plus on the video conferencing shelf.
- **2.** Connect one end of the PowerCam Plus cable to the VSX 8000 system as described in the Polycom *Setting Up the VSX 8000 System* document. The VSX 8000 system is located above the annotation box in the Polycom Instructor *RP* cabinet.
- **3.** Connect the other end of the PowerCam Plus cable to the PowerCam Plus as described in the Polycom *Setting Up the PowerCam Plus*  document*.*

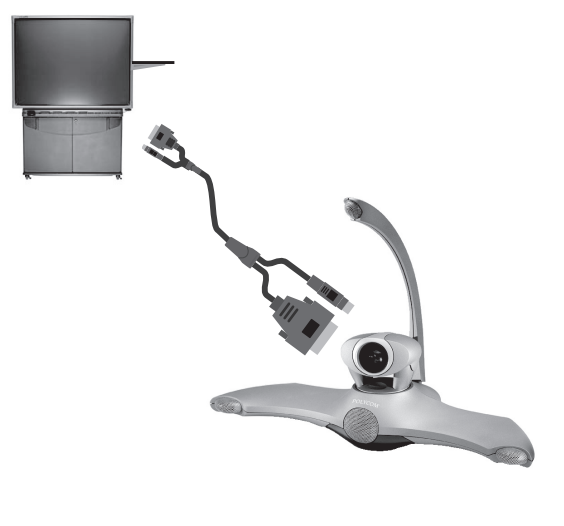

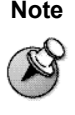

2

1

**Note** [Do not p](#page-15-0)ower on [the](#page-15-0) PowerCam Plus or any of the standard equipment until you are ready to power on the complete system as described in *Power on the System* on page *10*.

### Connect the Polycom microphone to the Polycom Instructor *RP*.

**1.** Place the microphone on a table or other flat surface.

The microphone performs best if you place it correctly. For information about microphone placement, refer to the Polycom *Administrator's Guide for the VSX Series*.

**2.** Find the microphone cable in the back of the Polycom Instructor *RP* system. One end of the cable is already connected to the system. Connect the other end to the microphone*.*

You can connect up to three daisy-chained Polycom microphones to the system. If you choose to connect more than one microphone, you will need to order the appropriate cables. To obtain the lengths and part numbers for these cables, refer to the Polycom *Administrator's Guide for the VSX Series*.

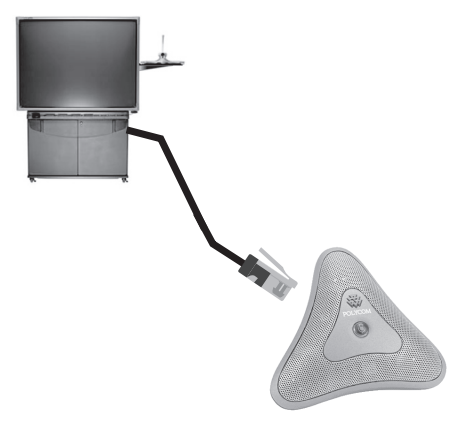

## <span id="page-11-0"></span>**Connect the Optional Equipment**

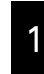

2

Connect a document camera or another S-video device, such as an auxiliary PowerCam, to the Polycom Instructor *RP*.

- **1.** Place the document camera or other S-video device wherever you want to locate it.
- **2.** Find the S-video cable in the back of the Polycom Instructor *RP* system. One end of the cable is already connected to the system. Connect the other end to your document camera or other S-video device*.*

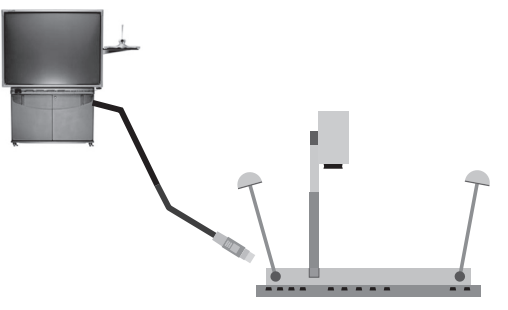

Connect a VCR or DVD player to the Polycom Instructor *RP*.

- **1.** Place your VCR or DVD player on the shelf in the Polycom Instructor *RP* cabinet.
- **2.** Find the composite cable in the back of the Polycom Instructor *RP* system. One end of the cable is already connected to the system. Connect the other end to your VCR or DVD player*.*
- **3.** Find the stereo audio cable in the back of the Polycom Instructor *RP* system. One end of the cable is already connected to the system. Connect the other end to your VCR or DVD player*.*

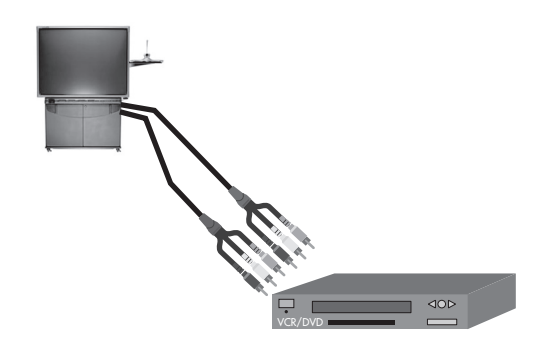

## 3

Connect an integrated computer to the Polycom Instructor *RP* system.

Once you connect the integrated computer, it becomes part of the Polycom Instructor *RP* system and should not be removed. This is the computer onto which you will load the SMART software and the Polycom Instructor Tools software. You can then use it to annotate and perform other SMART Board and video conferencing functions.

Instead of an integrated computer, you can connect a guest laptop to the Polycom Instructor *RP* system. In contrast to the integrated computer, the guest laptop can be attached and removed from the system at any time. It does not have the SMART or Polycom Instructor Tools

software loaded on it. You can use it to show content (such as a slide presentation), but you cannot use it to annotate or perform other SMART Board and video conferencing functions.

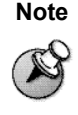

**Note** You cannot connect both an integrated computer and a guest laptop to the Polycom Instructor *RP* at the same time. If you want to connect a guest laptop, skip this step and go to step 5.

To connect an integrated computer to the system:

- **1.** Find the tie-wrapped bundle of cables in the back of the Polycom Instructor *RP* system. One end of this cable bundle is already connected to the system.
- **2.** Connect the video cable to the monitor video connector on the computer.
- **3.** If you want audio from the computer, connect the audio cable to the audio out connector on the computer.
- **4.** Connect the serial cable to an available serial connector on the computer.
- **5.** If you have a separate printer for the computer, connect the printer cable to the 25-pin parallel port (printer connector) on the computer.
- **6.** Connect the network cable to the network card on the computer.
- **7.** Find the mouse and keyboard cable bundle in the back of the Polycom Instructor *RP* system. One end of this cable bundle is already connected to the system.
- **8.** Connect the mouse cable to the mouse port on the computer.
- **9.** Connect the keyboard cable to the keyboard port on the computer.
- **10.** Connect the power cord to the power connector on the computer.

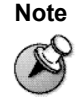

**Note** If you add an integrated computer to the system at a later time, you may need to recalibrate the touch screen. For information on how to do this, refer to *[Calibrate the Annotation Box](#page-17-0)* on page *[12](#page-17-0)*.

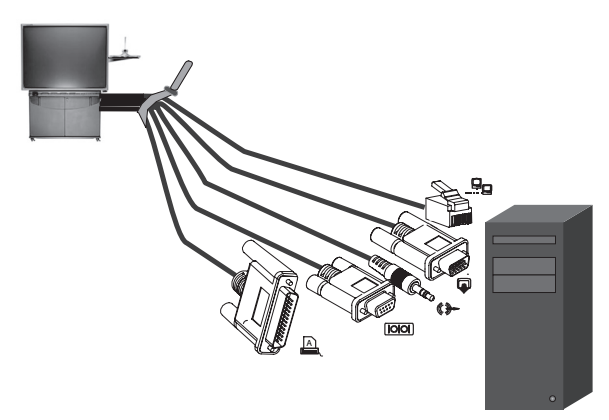

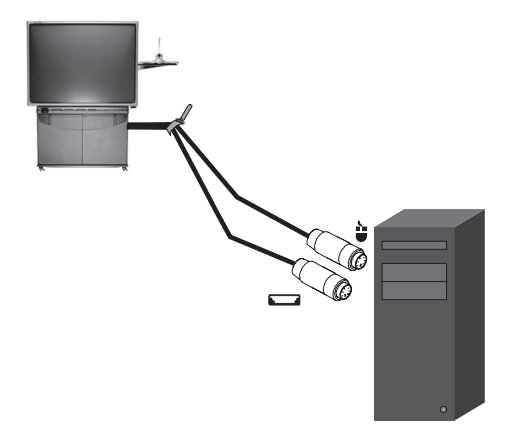

4

Connect a guest laptop to the Polycom Instructor *RP* system.

You can connect a guest laptop to the system whenever you want to show others content on the laptop, such as slides for a presentation.

In contrast to the internal computer, the guest laptop can be attached and removed from the system at any time. It does not have the SMART or Polycom Instructor Tools software loaded on it. You cannot use it to annotate or perform other SMART Board or video conferencing functions.

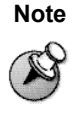

**Note** You cannot connect both an integrated computer and a guest laptop to the Polycom Instructor *RP* system at the same time. If you want to connect an integrated computer, refer to the previous step.

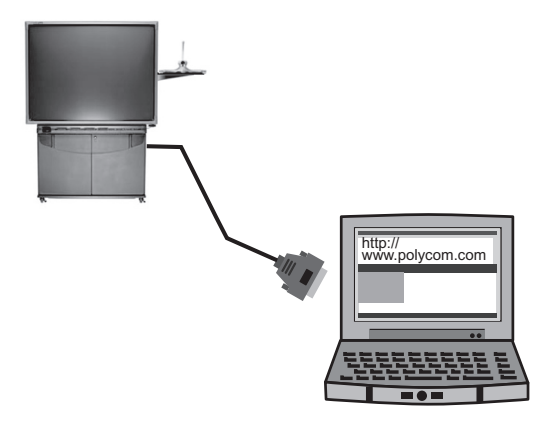

To connect a guest laptop to the system:

- **1.** Connect the video (VGA) cable from the laptop to the video connector on the Polycom Instructor *RP* system.
- **2.** If you want audio from the laptop, connect an audio cable from the laptop to the audio out connector on the Polycom Instructor *RP* system.

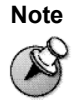

**Note** If you add a guest laptop to the system at a later time, you may need to recalibrate the touch screen. For information on how to do this, refer to *[Calibrate the](#page-17-0)  [Annotation Box](#page-17-0)* on page *[12](#page-17-0)*.

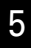

#### Connect other optional equipment that you plan to use with the system.

To perform this step, refer to the Polycom *Setting Up the VSX 8000* document or to the documentation supplied with the equipment you plan to connect.

You can connect most of the optional equipment that is shown on the Polycom *Setting Up the VSX 8000* document. Additional monitors, however, are not supported.

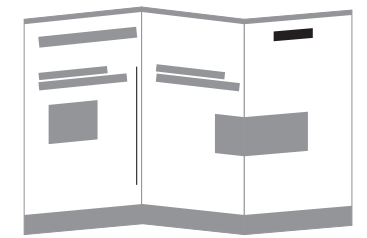

## <span id="page-14-0"></span>**Complete the Equipment Installation**

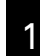

Connect the IR receiver for the wireless keyboard to the Polycom Instructor *RP* system.

- **1.** Find the IR receiver in the back of the Polycom Instructor *RP* system. The cable for the receiver is already connected to the system.
- **2.** Unwrap the IR receiver.
- **3.** Stick the Velcro<sup>®</sup> to the top of the receiver and to the bottom of the video conferencing shelf.
- **4.** Attach the IR receiver to the bottom of the video conferencing shelf.

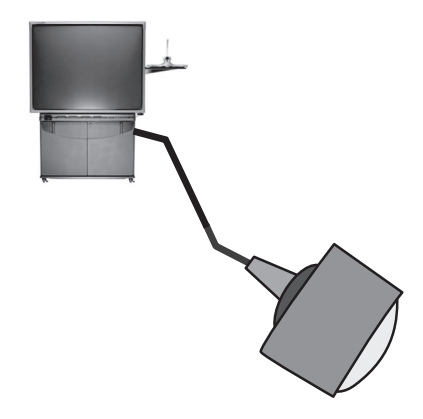

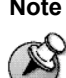

**Note** If you do not want to attach the IR receiver to the bottom of the video conferencing shelf, you can attach it elsewhere. Just be sure that there are no obstacles blocking the IR transmission from the keyboard to the receiver.

For more information about the IR receiver and wireless keyboard, refer to the Sejin Electron Inc. *User's Manual for Windows 95/98 Freeboard* document.

### 2

Reinstall the cabinet's rear access panel and close the front doors.

For more information, refer to the "Removing the Rear Access Panel" section of the *Rear Projection SMART Board 3000i Installation Guide*.

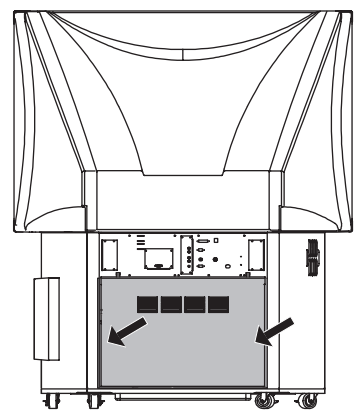

# <span id="page-15-0"></span>**Power on the System**

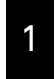

Connect the external power cord to a power outlet.

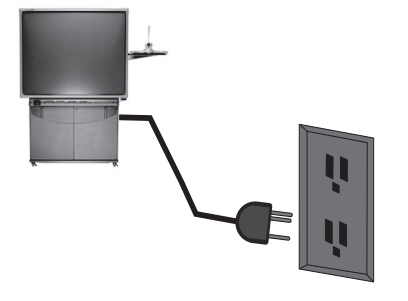

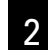

3

Power on the standard and optional equipment.

- **•** Open the front doors of the cabinet and power on the annotation box.
- **•** Power on the VSX 8000.
- Power on any other equipment you have, such as an integrated computer, a document camera, or a VCR or DVD player.

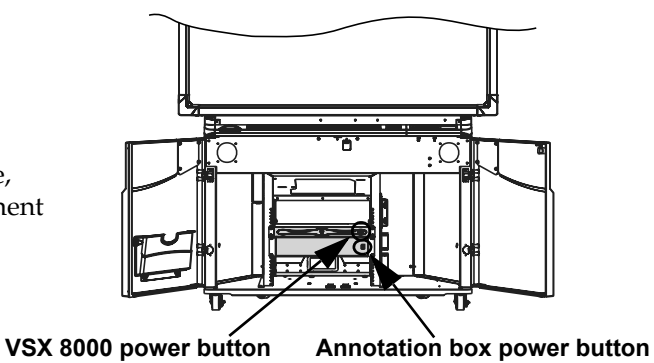

Press the green projector lamp power button on the pen tray.

The system takes about a minute to start.

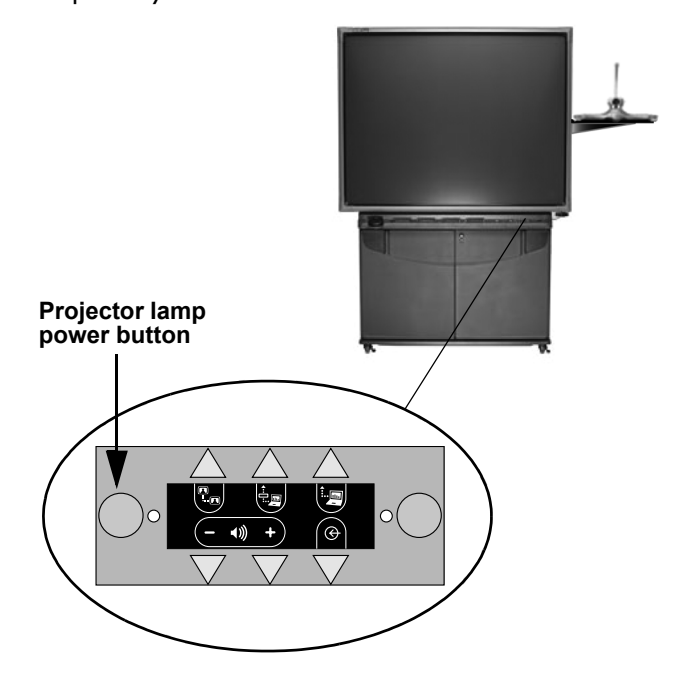

## <span id="page-16-0"></span>**Check the Screens and Run the Wizard**

1

3

Make sure the Welcome screen image is centered properly on the screen.

If you need to adjust the projected image, follow the instructions in the "Adjusting the Projected Image" section of the *Rear Projection SMART Board 3000i Installation Guide*.

The adjustments that you make at this point are coarse adjustments; you will be able to make fine adjustments later.

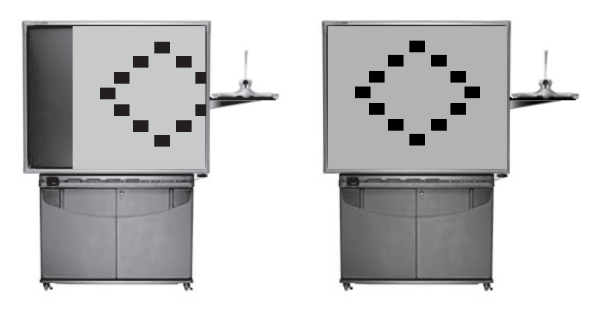

Make sure the Welcome screen image is in focus. 2

If you need to adjust the projector focus, follow the instructions in the "The NEC VT670 Projector" section of the *Rear Projection SMART Board 3000i Installation Guide*.

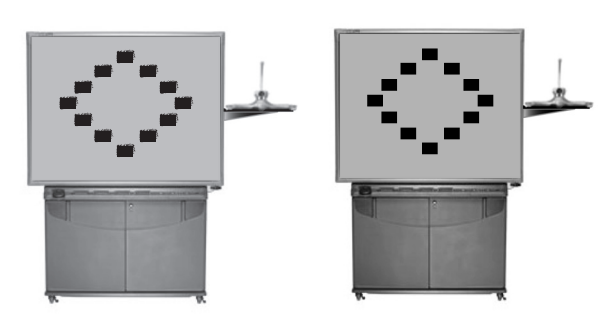

#### Complete the VSX setup wizard.

- **•** Use the Polycom remote control to complete the wizard. For information about using the remote control, refer to the Polycom *Getting Started Guide for VSX Series Systems*.
- **•** Touch control is not enabled at this stage of the setup; however, you will be able to use touch control for most of the system configuration and customization.
- **•** For information about the VSX system, refer to the Polycom *Administrator's Guide for the VSX Series*.

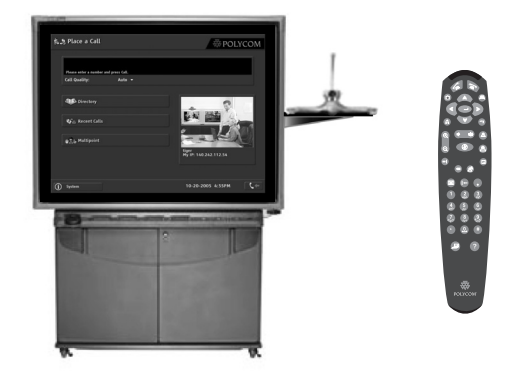

4

Make fine adjustments to the projector, if needed.

To perform this step:

- **1.** Select full-screen video by pressing  $\otimes$ **Near** on the Polycom remote control.
- **2.** Make the fine adjustments to the projector by following the instructions the "Adjusting the Projected Image" section of the *Rear Projection SMART Board 3000i Installation Guide.*

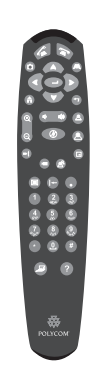

## <span id="page-17-0"></span>**Calibrate the Annotation Box**

Calibrate the touch screen for Camera 2. 1

Camera 2 is typically the document camera. However, even if you do not have a document camera connected to your system, you must still calibrate the touch screen for Camera 2. (You must calibrate each available camera and video source because the system stores separate calibration data for each.)

To calibrate the touch screen for Camera 2:

- **1.** On the Polycom remote control, press **Camera** and select **2**.
- **2.** Pick up a pen from the SMART tray.
- **3.** Press the **HHHH** Keyboard button on the SMART tray to bring up the calibration screen.
- **4.** Use the pen to touch the center of the crosshair on the upper left of the screen. If the PIP appears on the screen, use the remote control to turn it off because it can hide the crosshairs.
- **5.** Use the pen to touch the center of the crosshair on the lower right of the screen.
- **6.** Use the pen to touch the center of the crosshair on the upper right of the screen.
- **7.** Draw on the screen to check that the calibration worked correctly.

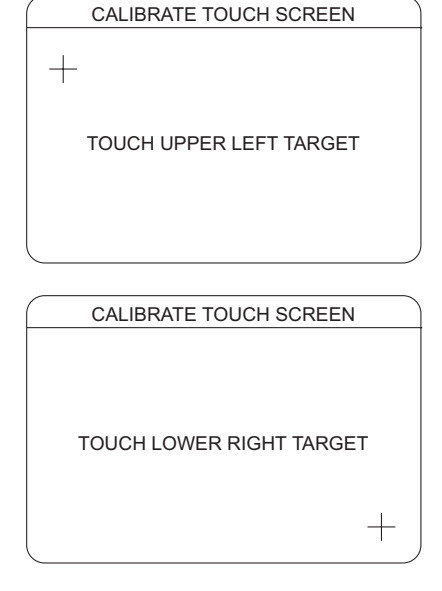

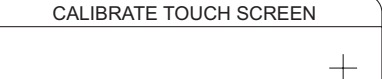

TOUCH UPPER RIGHT TARGET

Camera 3 is typically the VCR or DVD player. However, even if you do not have a VCR or DVD player connected to your system, you must still calibrate the touch screen for Camera 3. (You must calibrate each available camera and video source because the system stores separate calibration data for each.)

To calibrate the touch screen for Camera 3:

- **1.** On the Polycom remote control, press **Camera** and select **3**.
- **2.** Pick up a pen from the SMART tray.
- **3.** Press the **HHHH** Keyboard button on the SMART tray to access the calibration screen.
- **4.** Use the pen to touch the center of the crosshair on the upper left of the screen.

If the PIP appears on the screen, use the remote control to turn it off because it can hide the crosshairs.

- **5.** Use the pen to touch the center of the crosshair on the lower right of the screen.
- **6.** Use the pen to touch the center of the crosshair on the upper right of the screen.
- **7.** Draw on the screen to check that the calibration worked correctly.

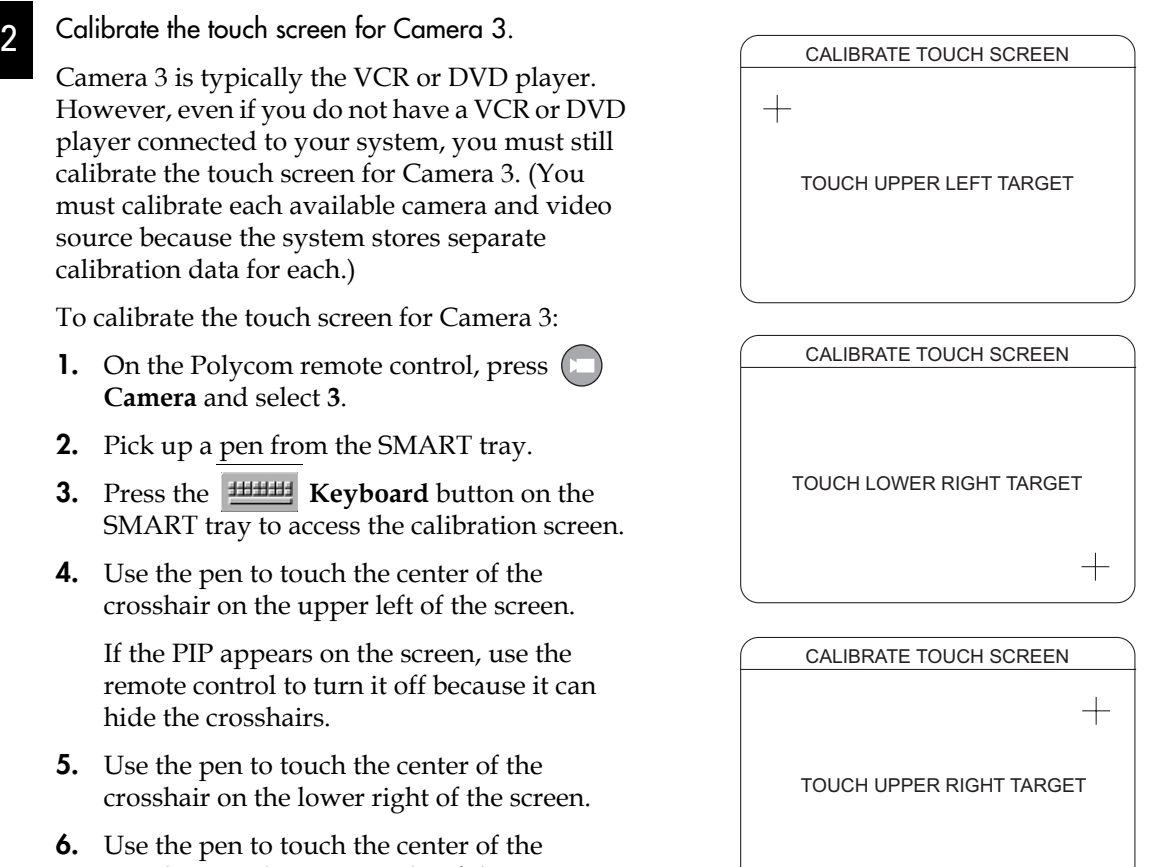

### 3

### Calibrate the touch screen for Camera 4.

Camera 4 is typically the integrated computer. However, even if you do not have an integrated computer, you must still calibrate the touch screen for Camera 4 because it will be used for the annotation box whiteboard instead. (You must calibrate each available camera and video source because the system stores separate calibration data for each.)

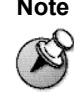

**Note** If you add a PC or laptop after you have already performed this step, or you switch to a different PC or laptop, you may need to perform this step again to recalibrate the touch screen.

To calibrate the touch screen for Camera 4:

- **1.** On the Polycom remote control, press  $\Box$ **Camera** and select **4**.
	- **—** If you have an integrated PC or a guest laptop, you will see the video from the PC or laptop as well as the whiteboard icon in the upper right corner of the screen.
	- **—** If you do not have an integrated PC or a guest laptop, you will see a blank whiteboard except for the whiteboard icon in the upper right corner of the screen.
- **2.** Pick up a pen from the SMART tray.
- **3.** Press the **HHHH Keyboard** button on the SMART tray to bring up the calibration screen.
- **4.** Use the pen to touch the center of the crosshair on the upper left of the screen.

If the PIP appears on the screen, use the remote control to turn it off because it can hide the crosshairs.

- **5.** Use the pen to touch the center of the crosshair on the lower right of the screen.
- **6.** Use the pen to touch the center of the crosshair on the upper right of the screen.
- **7.** Draw on the screen to check that the calibration worked correctly.
- **8.** Do one of the following:
	- **—** If you have an integrated PC or a guest laptop, you will see a blank whiteboard except for the whiteboard icon in the upper right corner of the screen. Click the whiteboard icon and then continue by repeating steps 2 through 7.
	- **—** If you do not have an integrated PC or a guest laptop, continue with the *[Install the](#page-20-0)  [Software and Complete the Calibration](#page-20-0)* section on page *[15](#page-20-0)*.

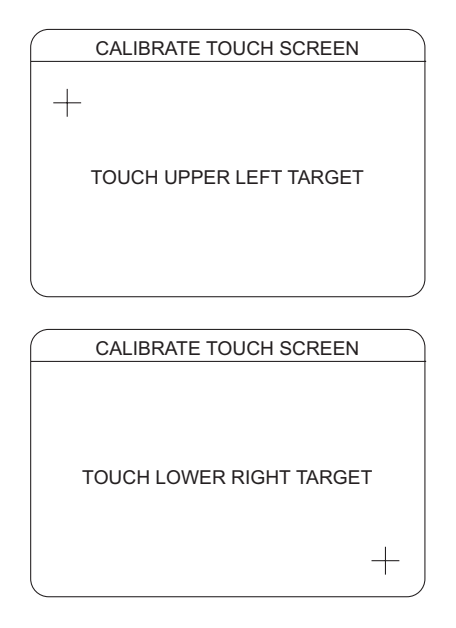

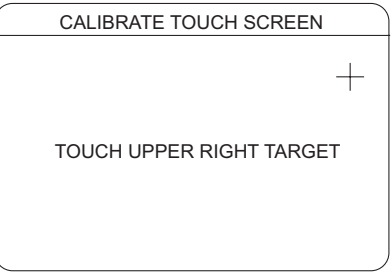

## <span id="page-20-0"></span>**Install the Software and Complete the Calibration**

1

If you have an integrated computer connected to your Polycom Instructor *RP* system, install the Polycom Instructor Tools software on it.

If you do not have an integrated computer, skip this step.

The Polycom Instructor Tools software is on the Polycom CD. You simply need to insert the CD into the integrated computer and then follow the Setup Wizard.

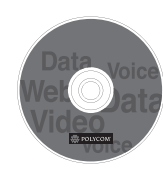

#### Install the SMART Board software. 2

The SMART Board software is on the SMART CD. You simply need to insert the CD into the integrated computer and then follow the Setup Wizard.

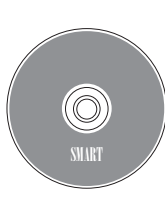

#### Calibrate the touch screen for the SMART interactive whiteboard. 3

To calibrate the touch screen for the SMART interactive whiteboard:

- **1.** Press the **SMART Board** button on the SMART tray.
- **2.** Select **Orient**.
- **3.** Follow the on-screen instructions, making sure you press your finger squarely on each crosshair.

For more information, refer to the "Orienting the Interactive Whiteboard" section of the *Rear Projection SMART Board 3000i Installation Guide*.

**4.** Press or draw on the screen with your finger to check that the calibration worked correctly.

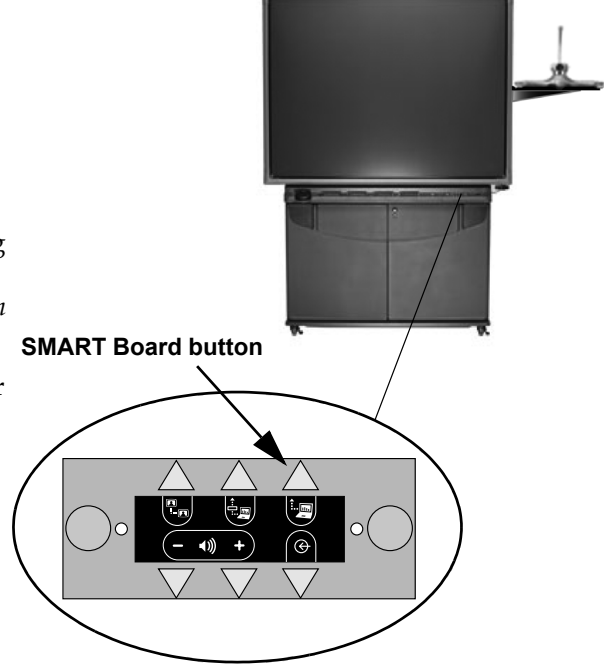

# <span id="page-21-0"></span>**Configure and Use the System**

1

#### Configure the VSX 8000 video conferencing system.

To perform this step, follow the instructions in the Polycom *Administrator's Guide for the VSX Series*.

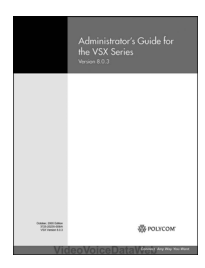

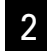

Use the Polycom Instructor *RP* system.

- **•** For quick tips on common video conferencing and data sharing tasks, refer to *Using the Polycom Instructor RP*.
- **•** For instructions on administrator and advanced user tasks for the Polycom Instructor *RP*, refer to the *Administrator's Guide for the Polycom Instructor RP*.
- **•** For instructions on using the Polycom VSX 8000 video conferencing system, refer to the *Getting Started Guide for the VSX Series*.
- **•** For instructions on using the annotation tools and saving your work, refer to the *SMART Board Software User's Guide*.

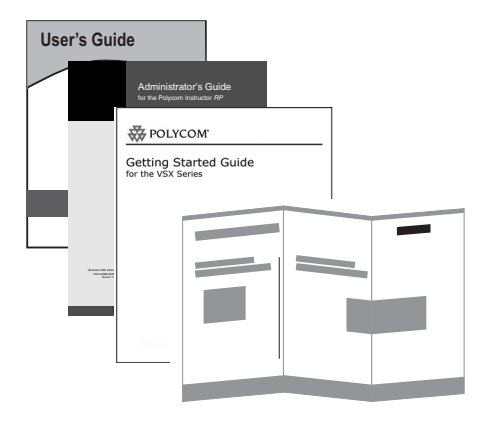

# <span id="page-22-0"></span>**Troubleshooting**

The Polycom *Administrator's Guide for the VSX Series* contains troubleshooting information that can help you identify and correct issues associated with the VSX 8000 and the accessories connected to it.

The *Rear Projection SMART Board 3000i Installation Guide* contains troubleshooting information that can help you identify and correct issues associated with the display and its annotation capabilities.

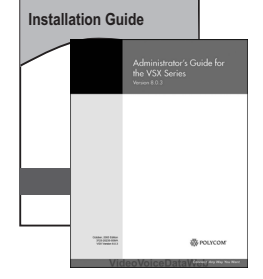

The table below lists other issues that can occur with the Polycom Instructor *RP* system.

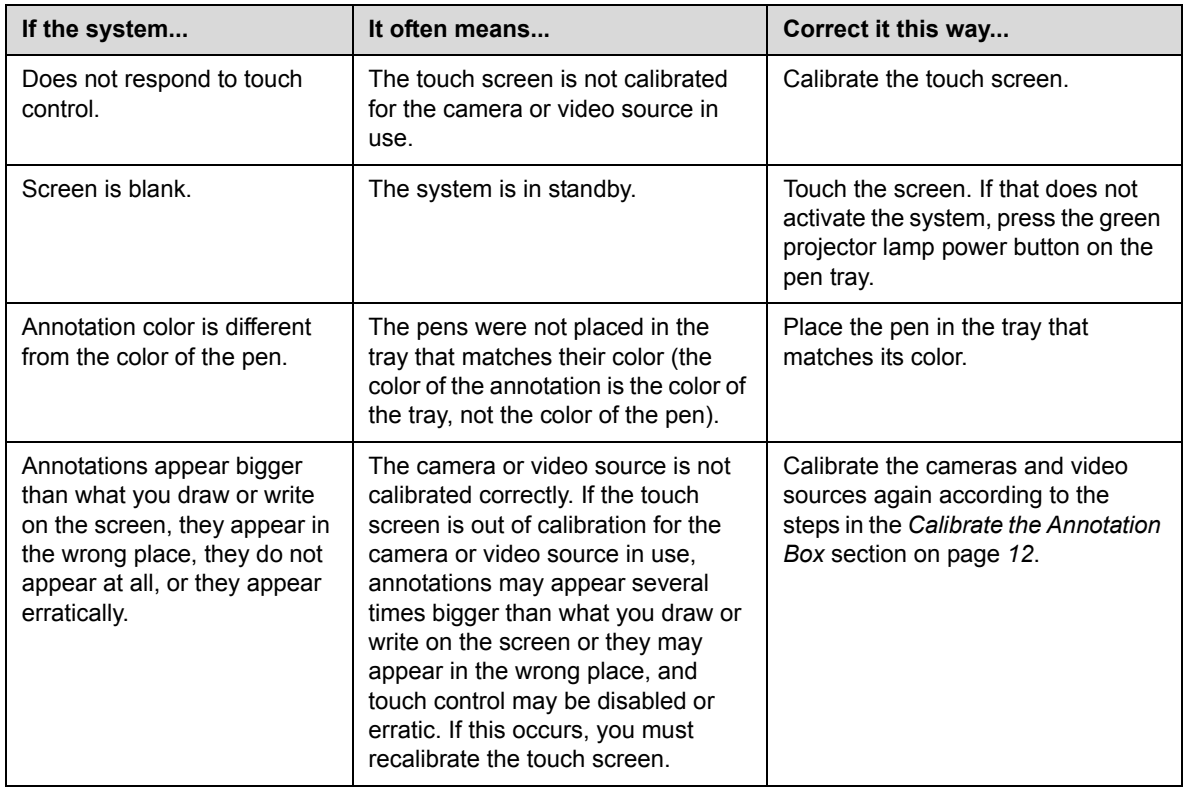

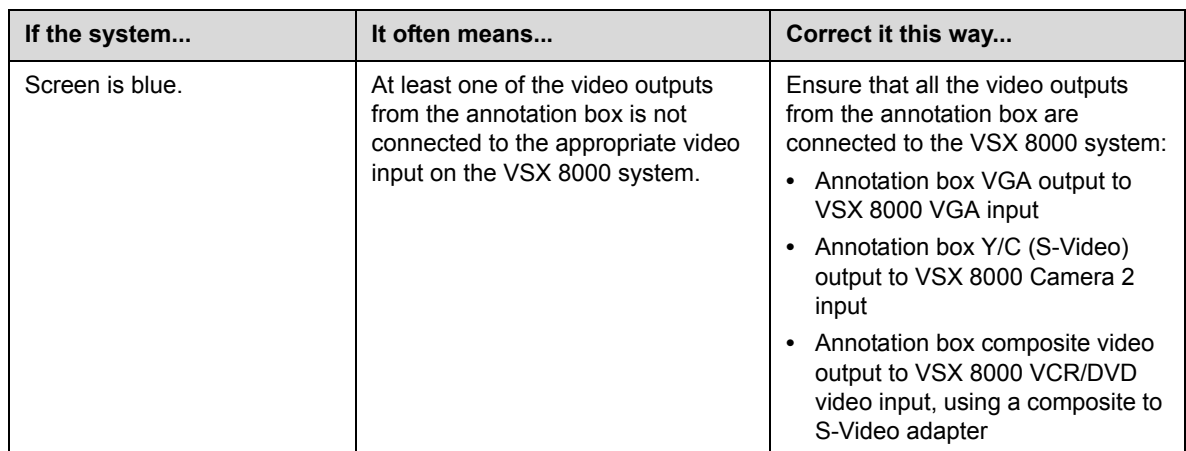

Free Manuals Download Website [http://myh66.com](http://myh66.com/) [http://usermanuals.us](http://usermanuals.us/) [http://www.somanuals.com](http://www.somanuals.com/) [http://www.4manuals.cc](http://www.4manuals.cc/) [http://www.manual-lib.com](http://www.manual-lib.com/) [http://www.404manual.com](http://www.404manual.com/) [http://www.luxmanual.com](http://www.luxmanual.com/) [http://aubethermostatmanual.com](http://aubethermostatmanual.com/) Golf course search by state [http://golfingnear.com](http://www.golfingnear.com/)

Email search by domain

[http://emailbydomain.com](http://emailbydomain.com/) Auto manuals search

[http://auto.somanuals.com](http://auto.somanuals.com/) TV manuals search

[http://tv.somanuals.com](http://tv.somanuals.com/)